## **CREA TU PRESENTACIÓN CON GOOGLE EARTH**

- 1. Accede a google.com/earth y selecciona "Launch Earth".
- 2. Selecciona "Proyectos" en la barra lateral y, a continuación, selecciona "Nuevo proyecto".

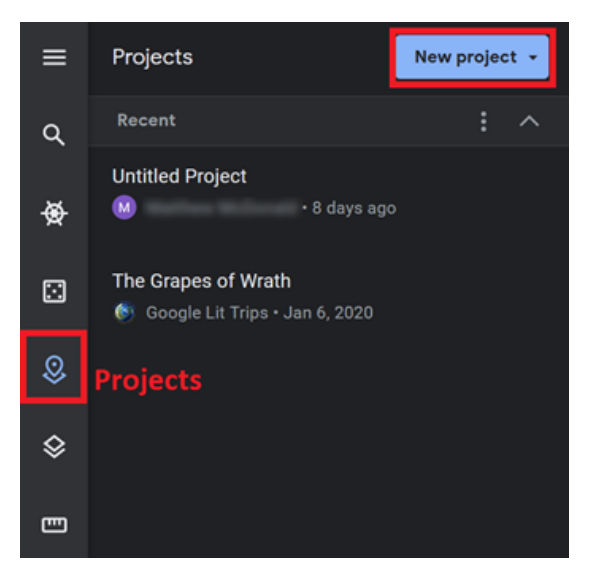

- 3. Selecciona "Crear proyecto en Google Drive".
- 4. En el campo "Título del proyecto", da un nuevo nombre a tu recorrido y añade una descripción.

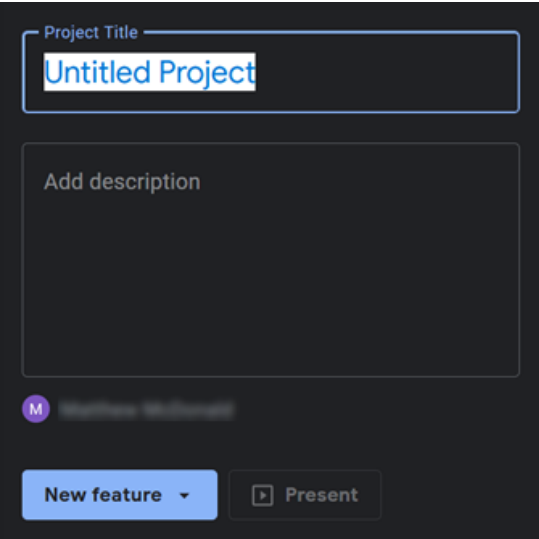

5. Elige "Nueva característica" para añadir una nueva ubicación a tu recorrido.

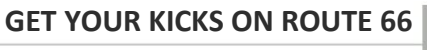

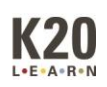

6. Utiliza la opción "Buscar para añadir lugar" para buscar uno de los lugares asignados y, a continuación, elige "Añadir al proyecto".

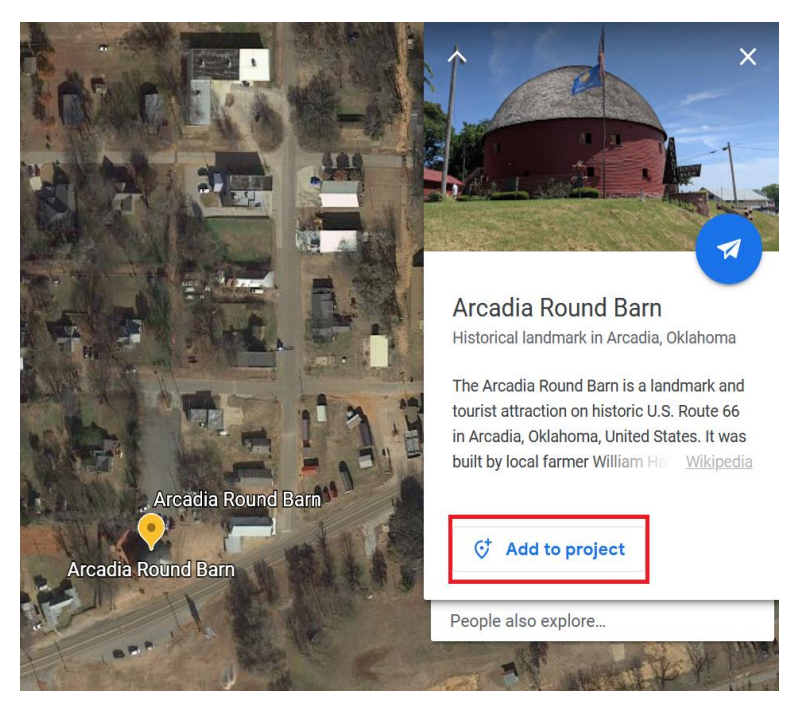

- 7. Sigue el mismo procedimiento para cada sitio histórico de tu recorrido.
- 8. Para mostrar el recorrido creado, selecciona "Presentar".

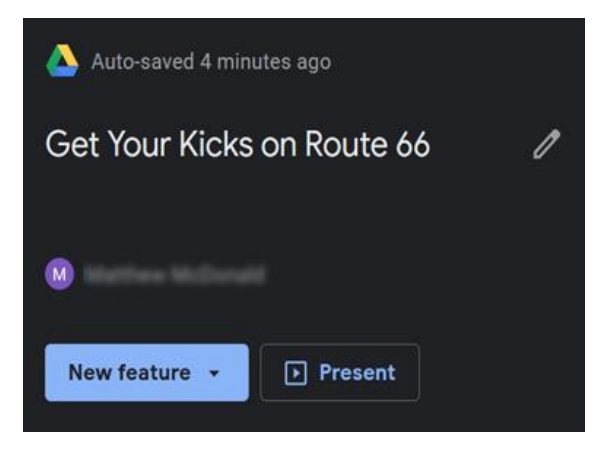

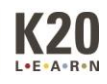